# Adding Steps to a Flow

Workflow steps are one of four types:

- [Form\(s\) that you created in the Form Designer](http://d/display/frevvo80/Palette+Controls+for+Flows#PaletteControlsforFlows-ExistingForms)
- [New Form](http://d/display/frevvo80/Palette+Controls+for+Flows#PaletteControlsforFlows-NewForm)
- [Summary](http://d/display/frevvo80/Palette+Controls+for+Flows#PaletteControlsforFlows-Summary) • [HTTP.](http://d/display/frevvo80/Palette+Controls+for+Flows#PaletteControlsforFlows-HTTP)
- [Linked Steps in a Flow](http://d/display/frevvo80/Linked+Steps+in+a+Flow) this is a special type of step used most often for Approval workflows. Click the link for a detailed discussion.

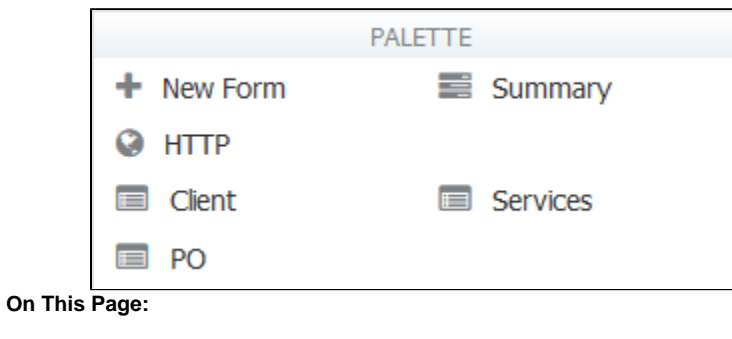

- [Adding the First Step to a](#page-0-0) **[Workflow](#page-0-0)**
- [Adding or Moving Workflow](#page-1-0) **[Steps](#page-1-0)**

## <span id="page-0-0"></span>Adding the First Step to a Workflow

Drag a New Form, Existing Form, Summary or HTTP step from the Palette and drop them into the flow work area. If you are adding the first step of a workflow, drag the step from the Palette and drop it in the guide box. You will only see the guide box when adding the first step.

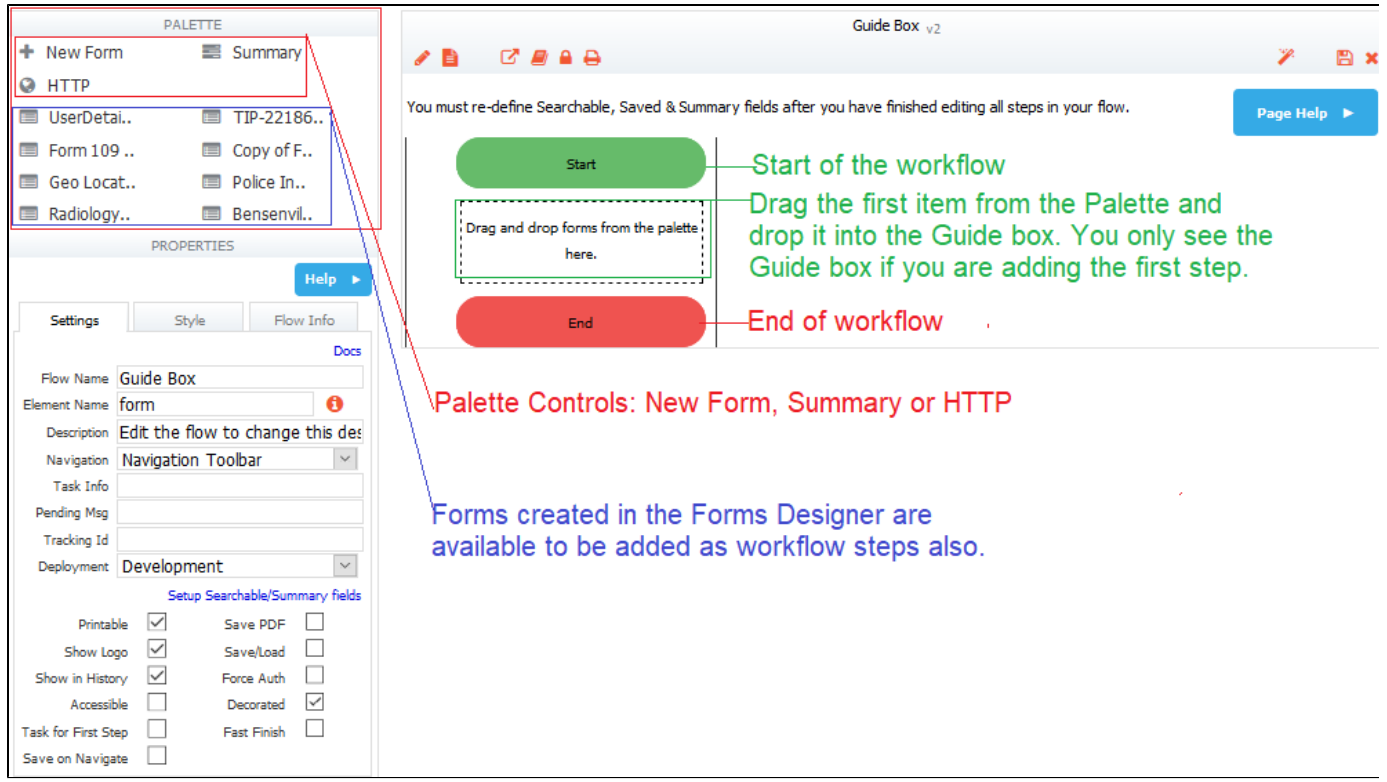

- The Flow Designer canvas displays the flow in a flow chart like format. The arrows are drawn automatically as the step is dropped on the canvas. This graphical rendering clearly emphasizes the process and flow routing and makes the designer more intuitive.
- $\bullet$ Adding a pre-condition in the Precondition tab, automatically represents it as a decision box (yellow diamond). The precondition is part of the step that follows it. Clicking on the

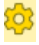

Precondition cog icon in the yellow diamond is one way to go directly to the Precondition tab for editing.

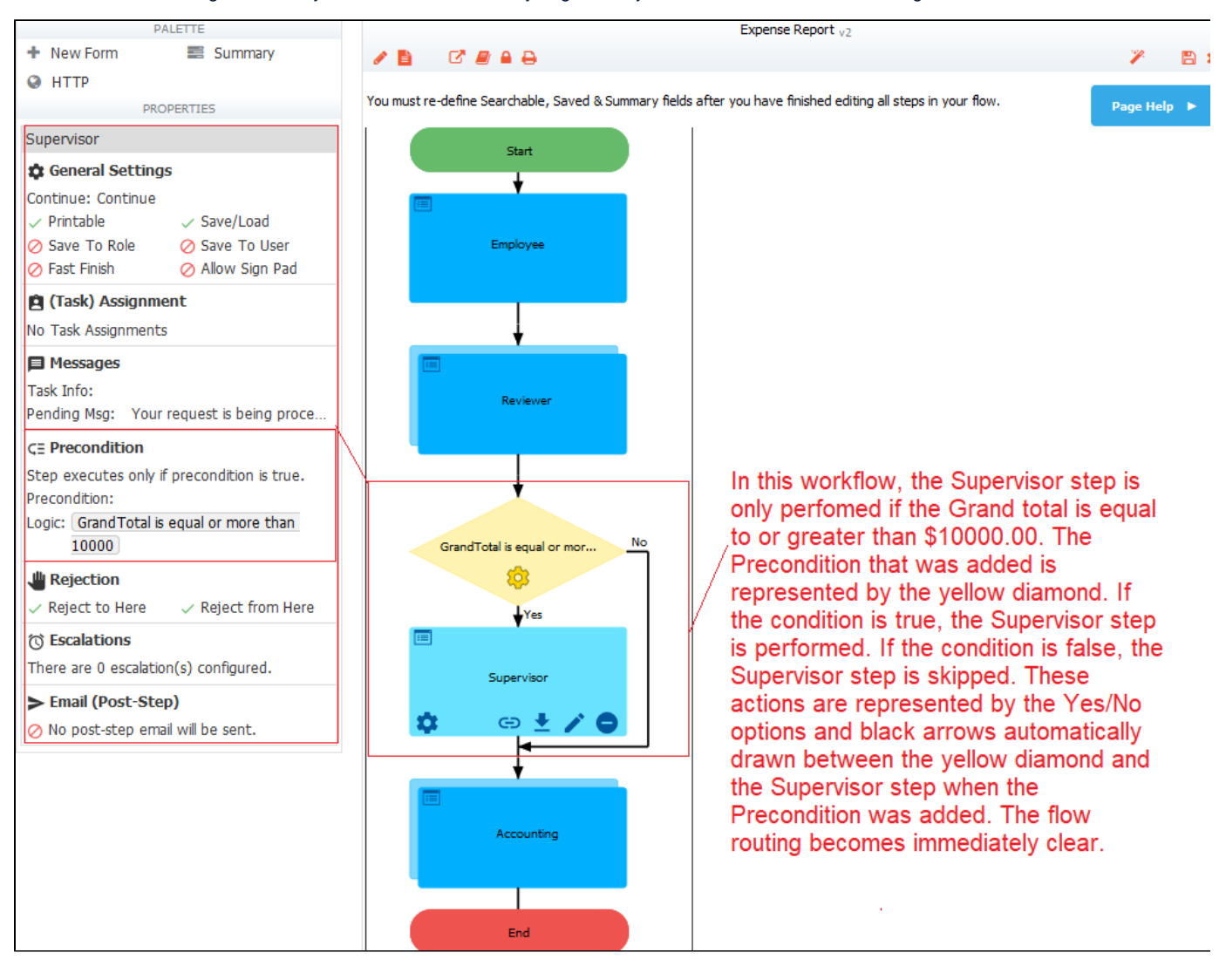

If the following properties are selected in your form, they will be unchanged when you drag and drop this form into a flow as one of the steps:

#### **Settings:**

- Save/Load
- Task Info
- $\bullet$ Allow Sign Pad
- $\bullet$ Printable

#### **Style:**

• Orientation

### <span id="page-1-0"></span>Adding or Moving Workflow Steps

Help to determine the drop target is provided when dragging and dropping new steps from the Palette or moving existing steps. As you move a step over existing ones, the step that is the drop target will show a flashing green "bulls eye"

to indicate the exact place where the step is to be placed. You cannot drop between a step and its precondition diamond.

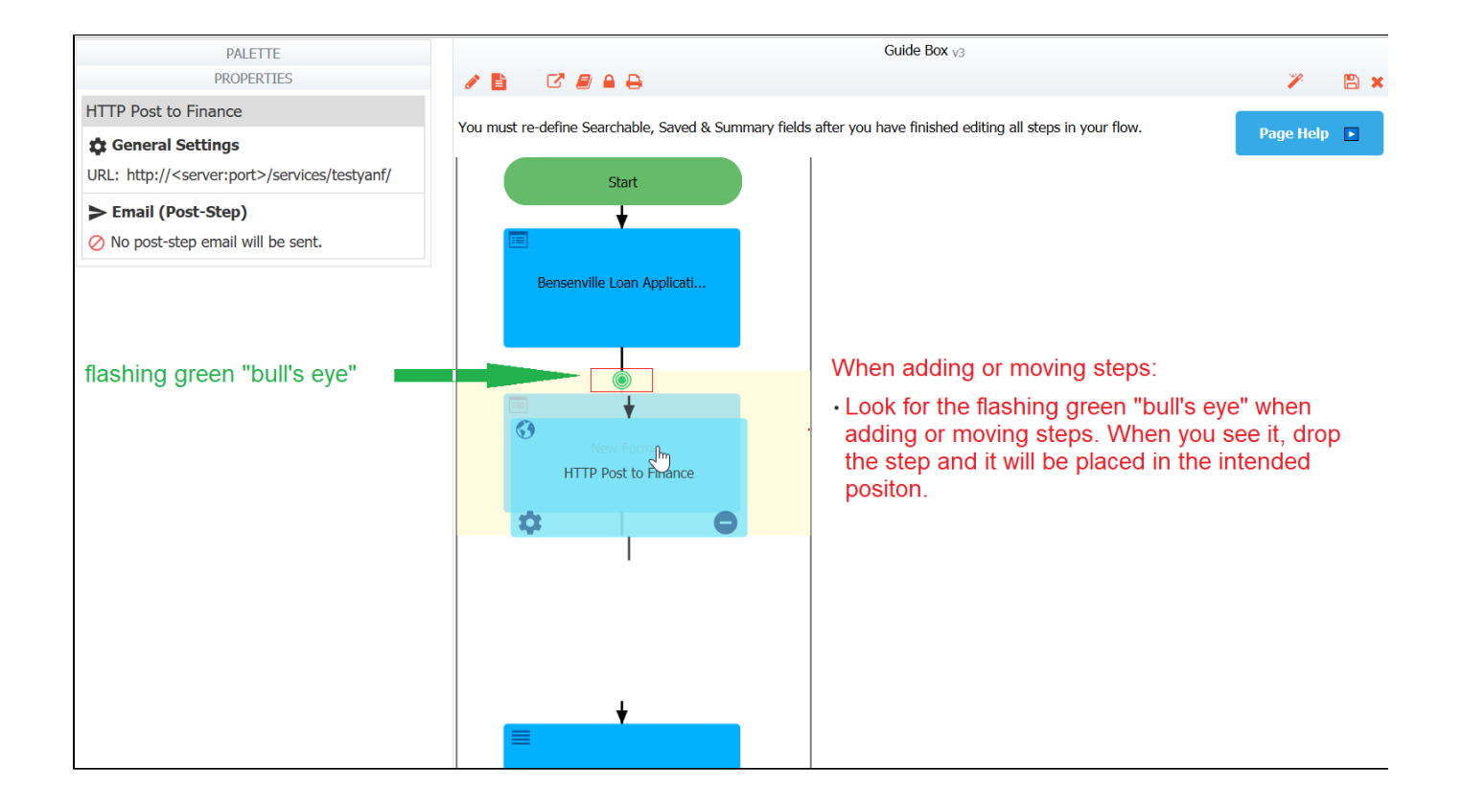